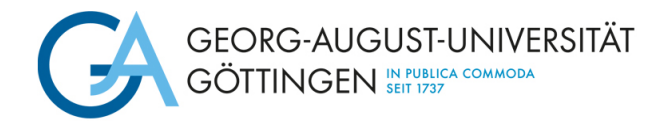

## **1. Schritt: Durchführung der Online-Immatrikulation**

## **Schritte zur Online-Immatrikulation im [Immatrikulationsportal:](https://immatrikulation.zvw.uni-goettingen.de/masterergaenzung)**

### **a. Anmelden mit Ihren Zugangsdaten**

Melden Sie sich mit dem Benutzernamen und dem Passwort an, die Sie bei der Bewerbung per E-Mail erhalten haben:

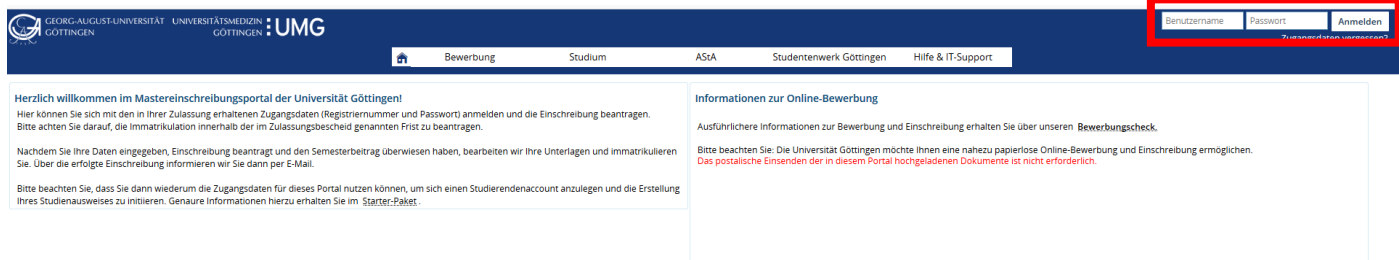

Sollten Sie Ihr Passwort vergessen haben, verwenden Sie bitte den folgenden Link, um sich ein neues Passwort geben zu lassen:

Deutsch: [https://masterportale.uni-goettingen.de/wiwi/de/request\\_password.php](https://masterportale.uni-goettingen.de/wiwi/de/request_password.php) Englisch: [https://masterportale.uni-goettingen.de/wiwi/en/request\\_password.php](https://masterportale.uni-goettingen.de/wiwi/en/request_password.php)

Klicken Sie bitte **nicht** im Immatrikulationsportal auf *Zugangsdaten vergessen*.

#### **b. Klicken Sie auf** *Antrag einsehen und bearbeiten*

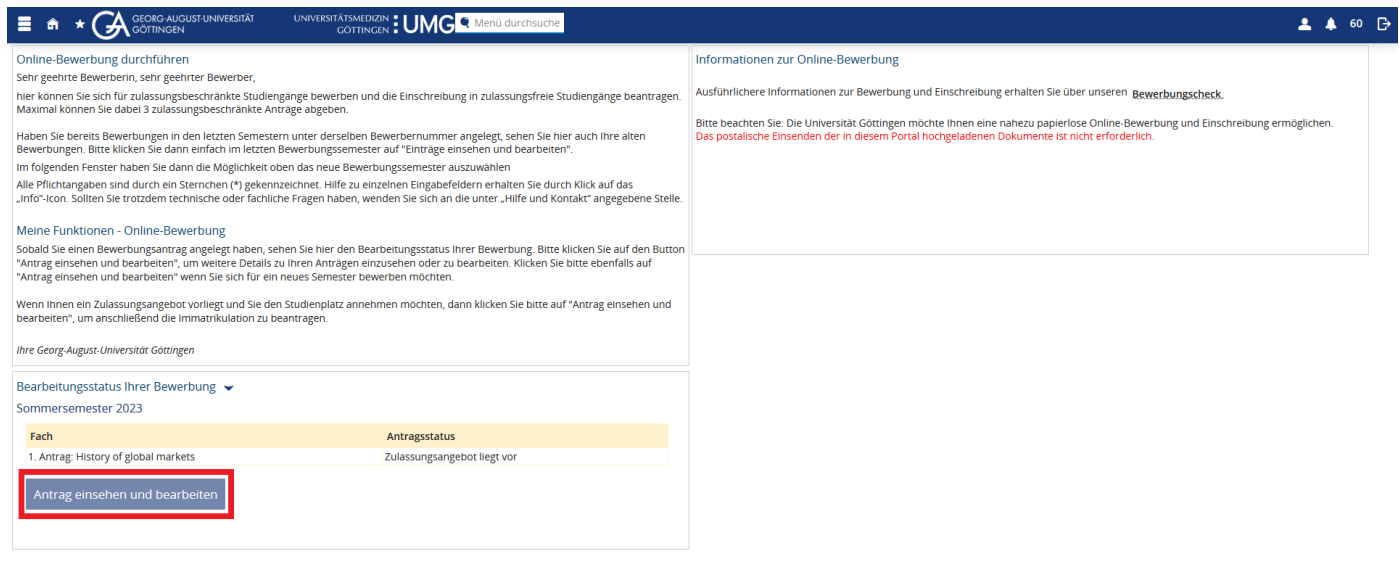

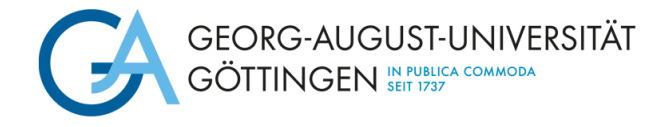

#### **c. Klicken Sie auf** *Immatrikulation beantragen*

Bei mehreren Zulassungsangeboten kontrollieren Sie bitte, dass Sie die Immatrikulation für den richtigen Studiengang beantragen.

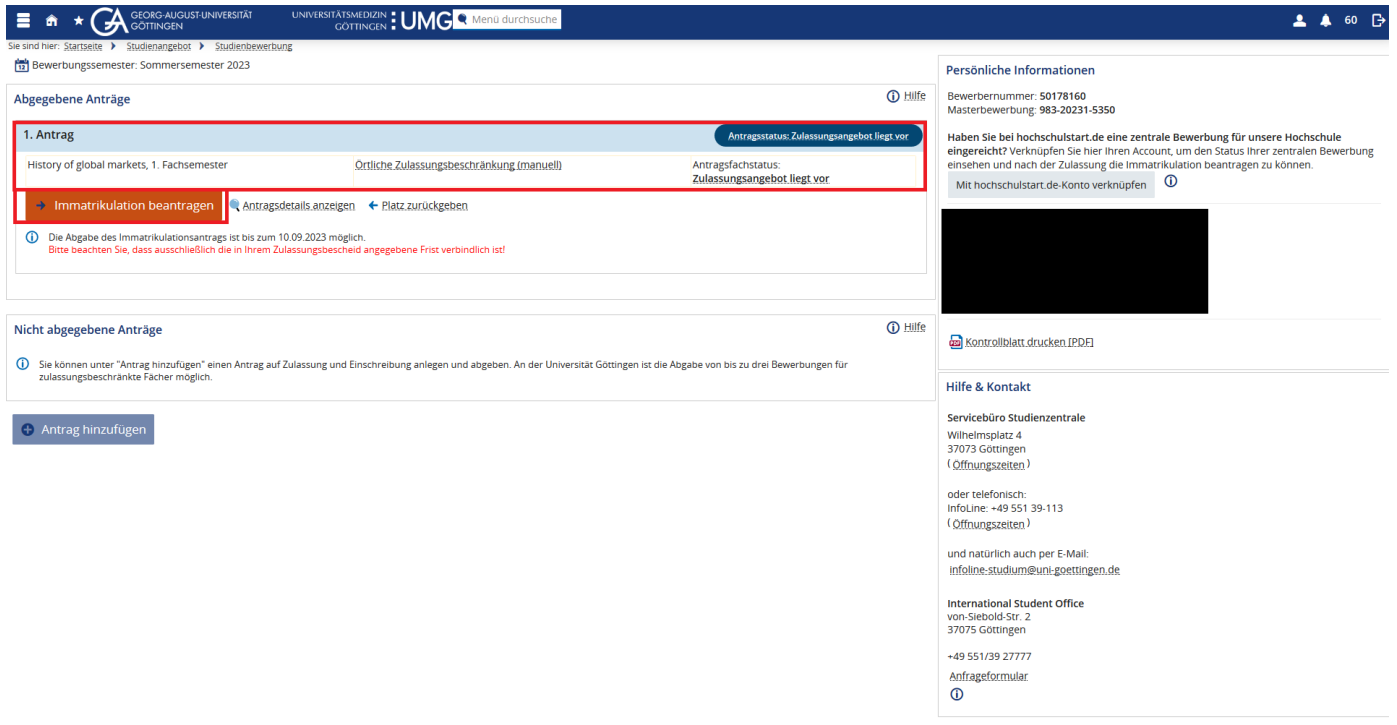

**d. Informationen lesen und** *weiter* **klicken**

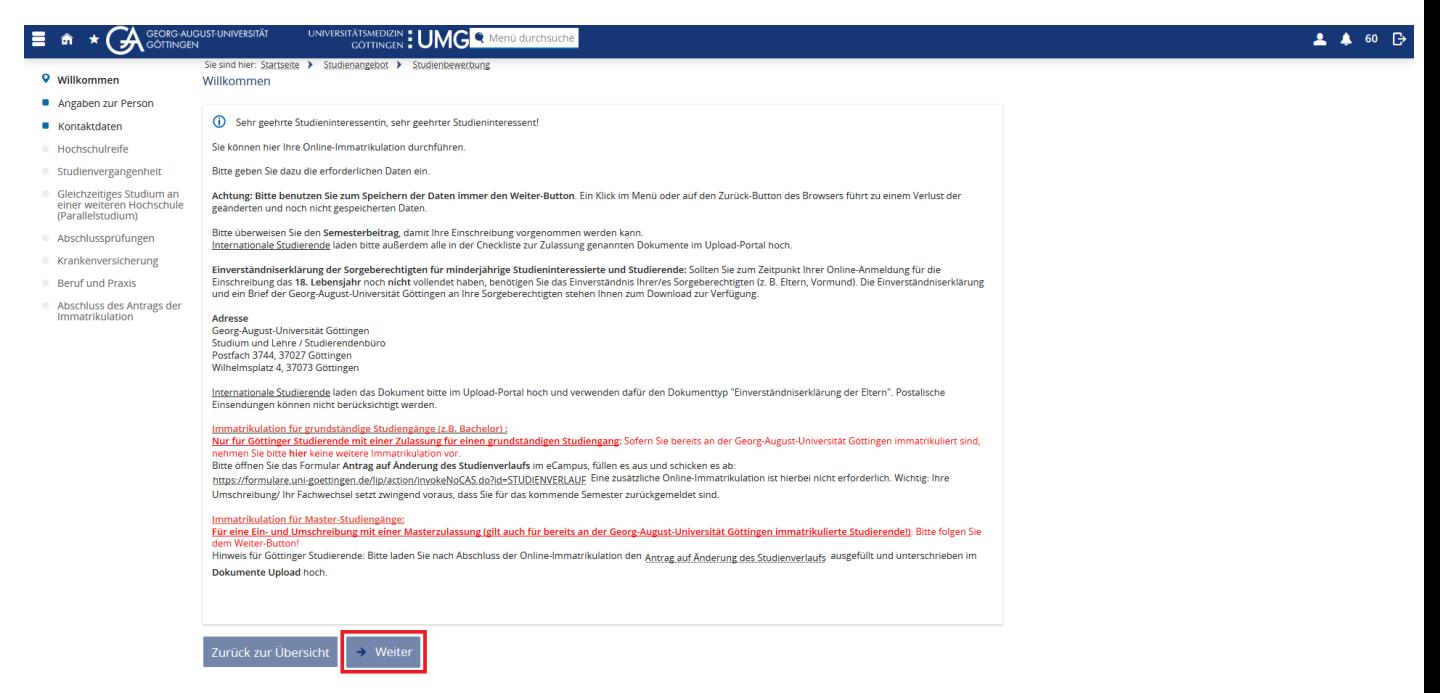

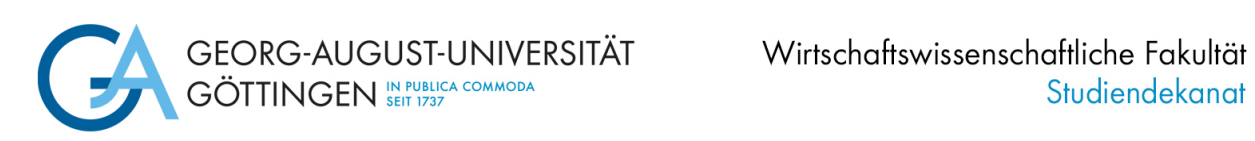

**e. Vervollständigen Sie Ihre Angaben zur Person und klicken auf** *weiter*

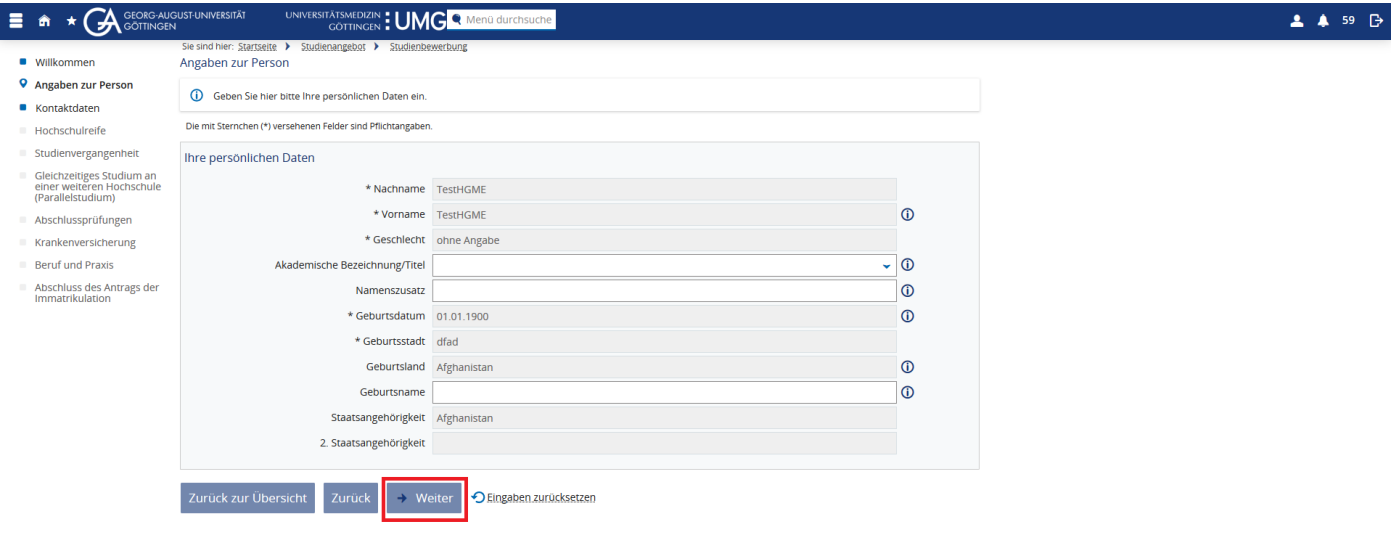

**f. Vervollständigen Sie Ihre Kontaktdaten und klicken Sie auf** *weiter*

Bitte denken Sie daran, eine Telefonnummer zu hinterlegen. Aufgrund der Corona-Pandemie sind wir an einigen Stellen, z. B. bei der Durchführung von Präsenzprüfungen, verpflichtet, Kontaktwege verfolgen zu können. Hierfür benötigen wir Ihre aktuelle Telefonnummer.

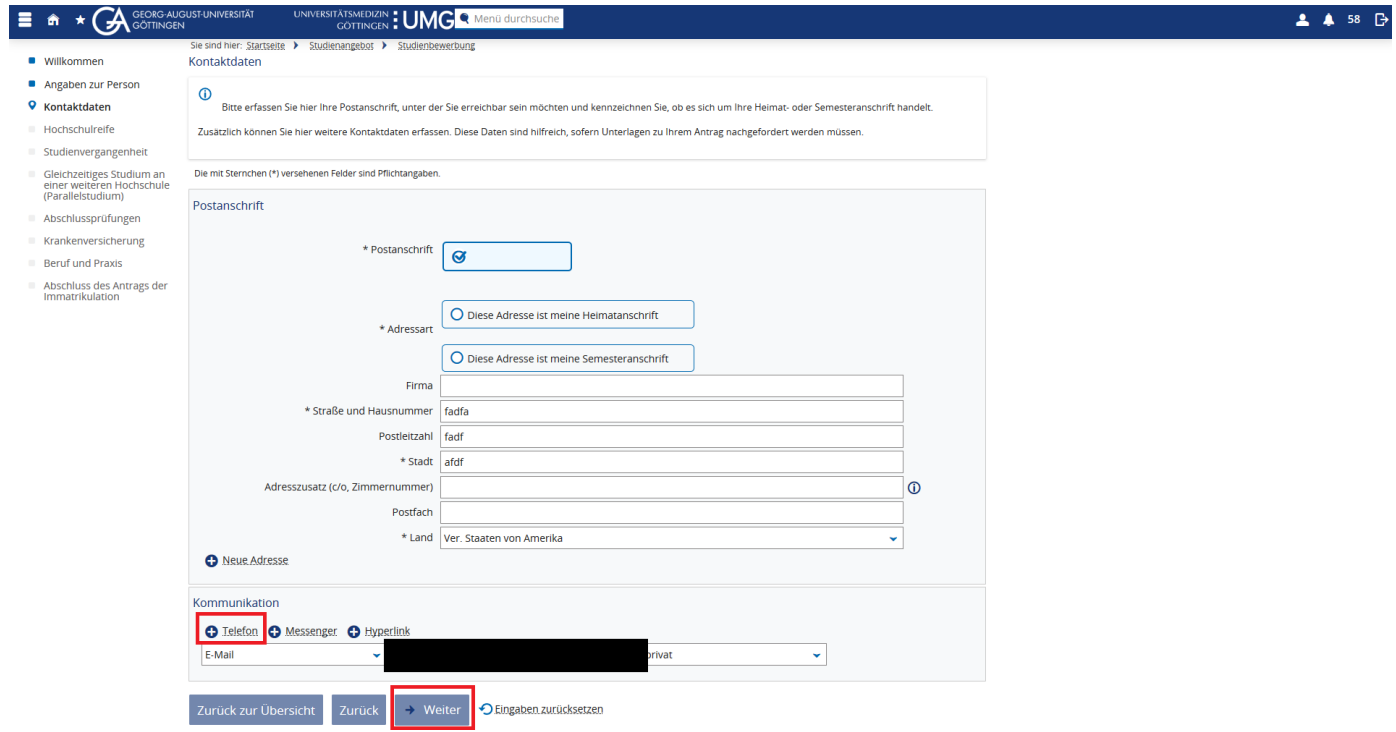

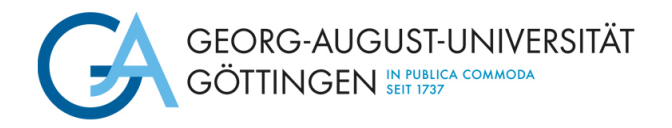

**g. Vervollständigen Sie Ihre Angaben zur Hochschulzugangsberechtigung und klicken Sie auf** *weiter*

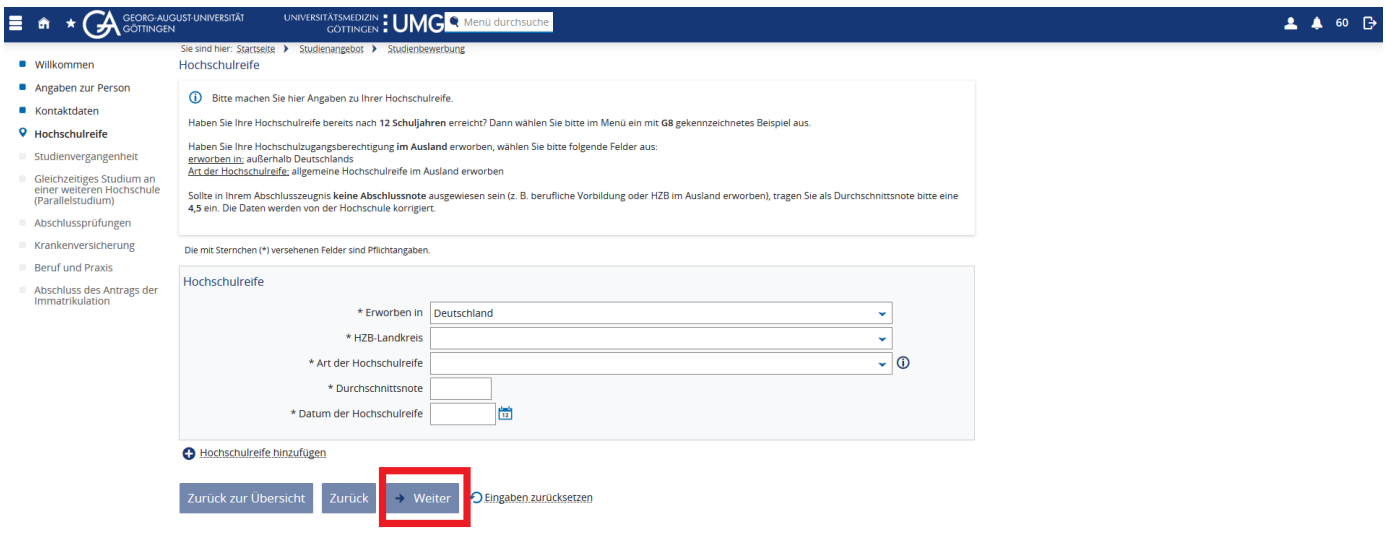

**h. Vervollständigen Sie die Angaben zu Ihrer Studienvergangenheit und klicken Sie auf** *weiter*

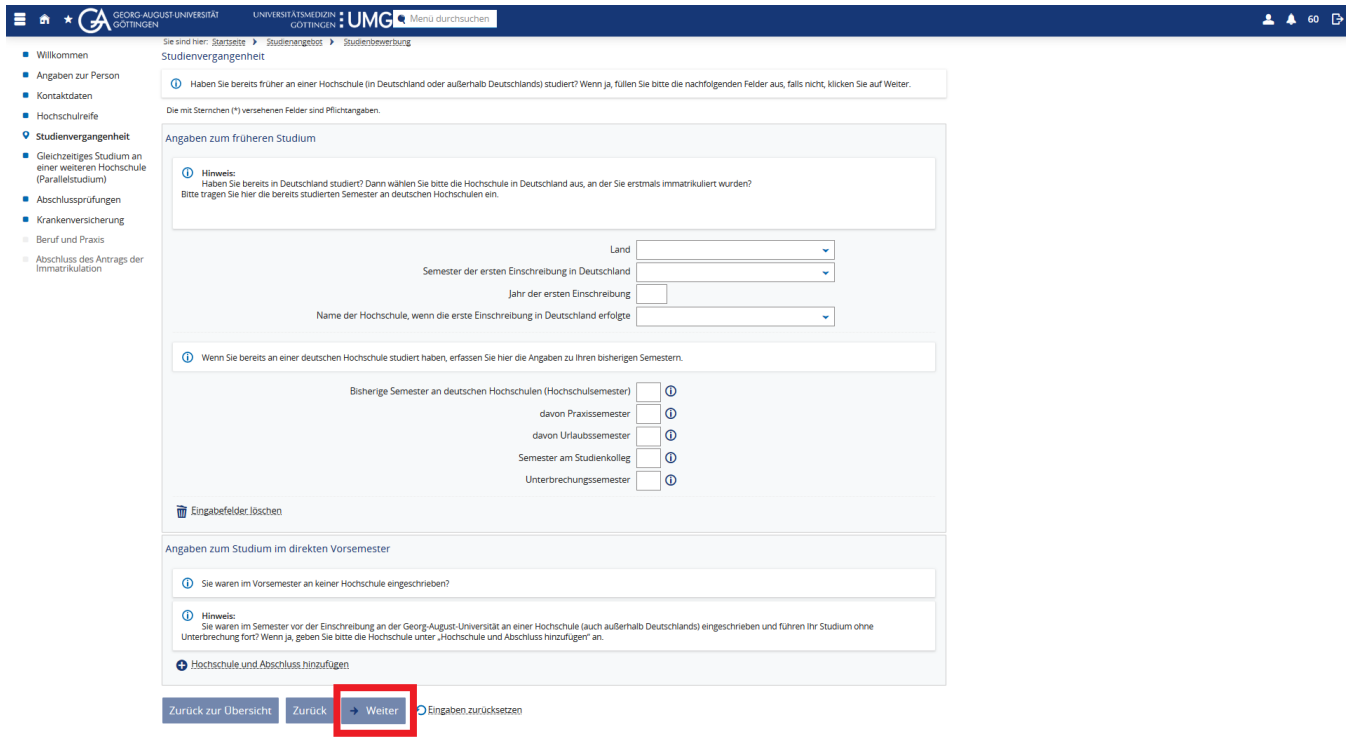

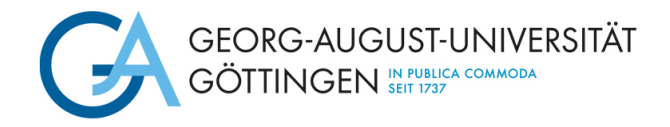

**i. Nur falls zutreffend: vervollständigen Sie die Angaben zu einem Parallelstudium und klicken Sie auf** *weiter*

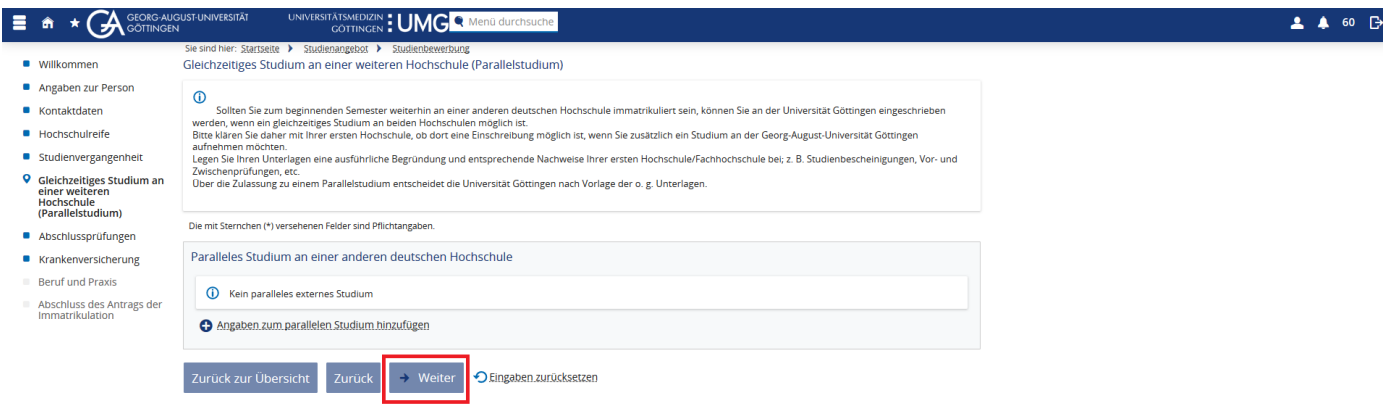

**j. Vervollständigen Sie die Angaben zu Ihren Abschlussprüfungen und klicken Sie auf** *weiter*

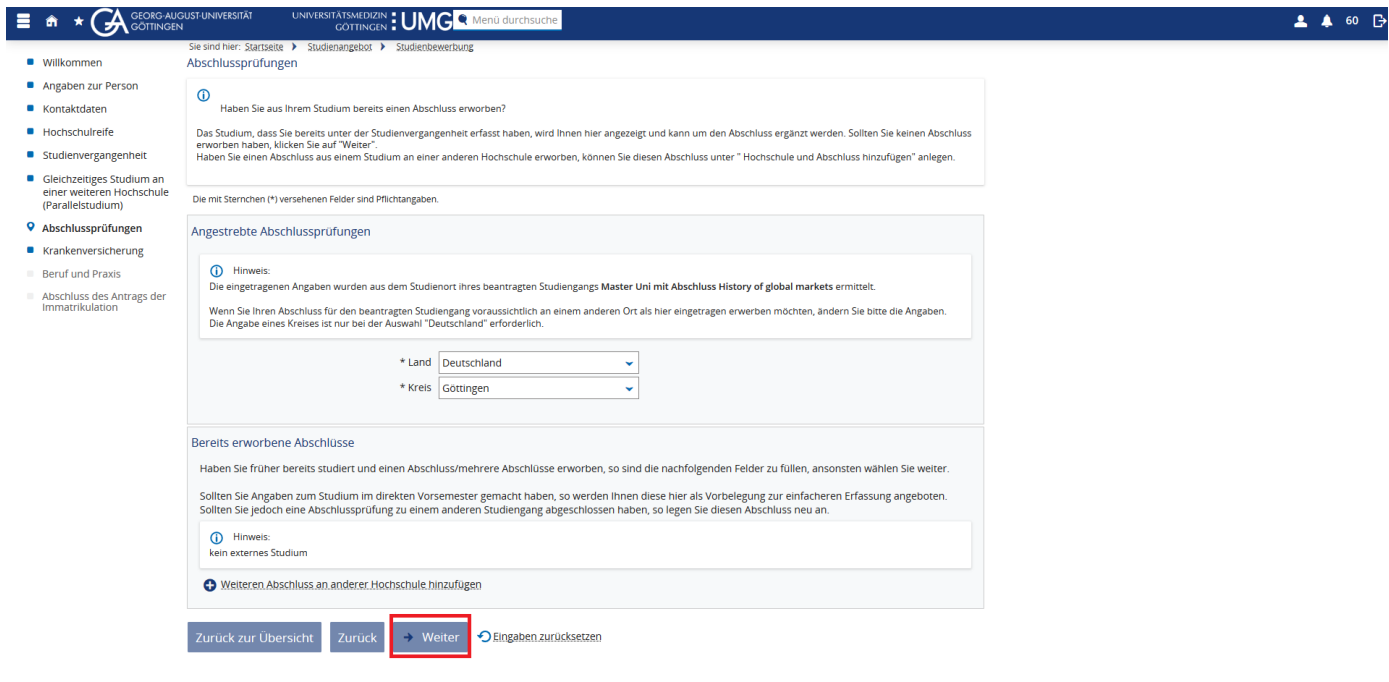

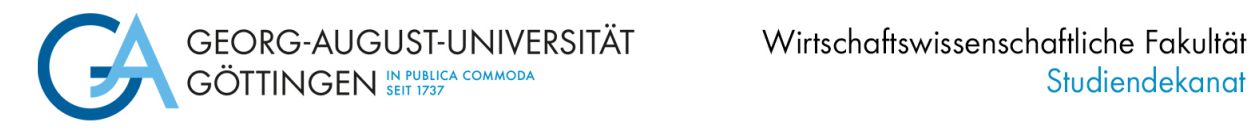

**k. Vervollständigen Sie die Angaben zu Ihrer Krankenkasse und klicken Sie auf** *weiter*

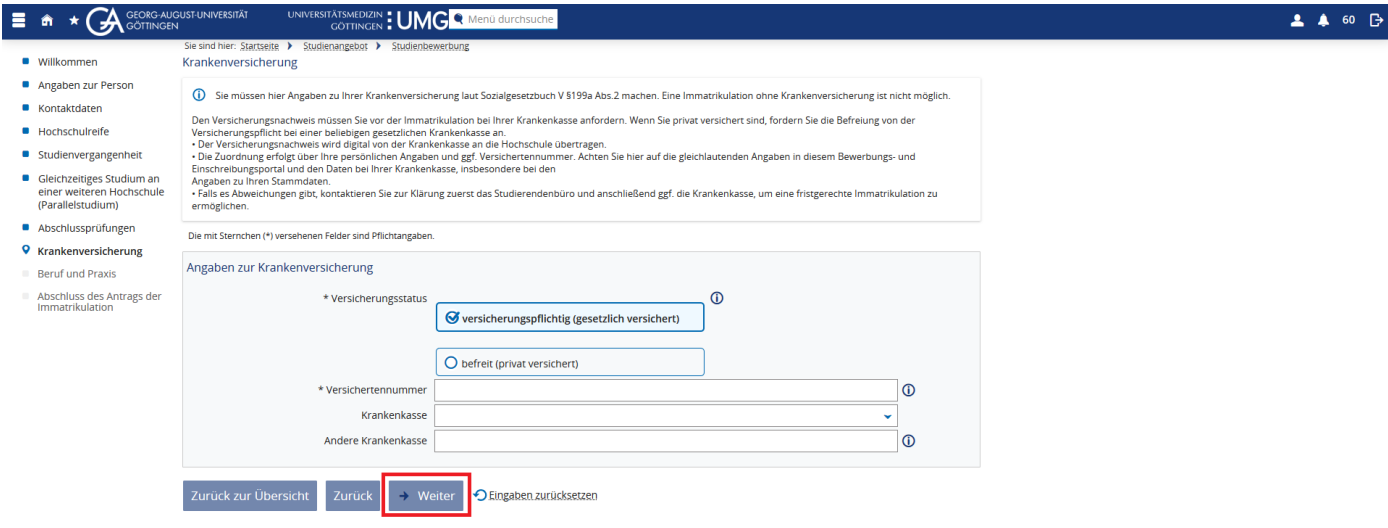

**l. Nur falls zutreffend: vervollständigen Sie die Angaben zu Beruf und Praxis und klicken Sie auf** *weiter*

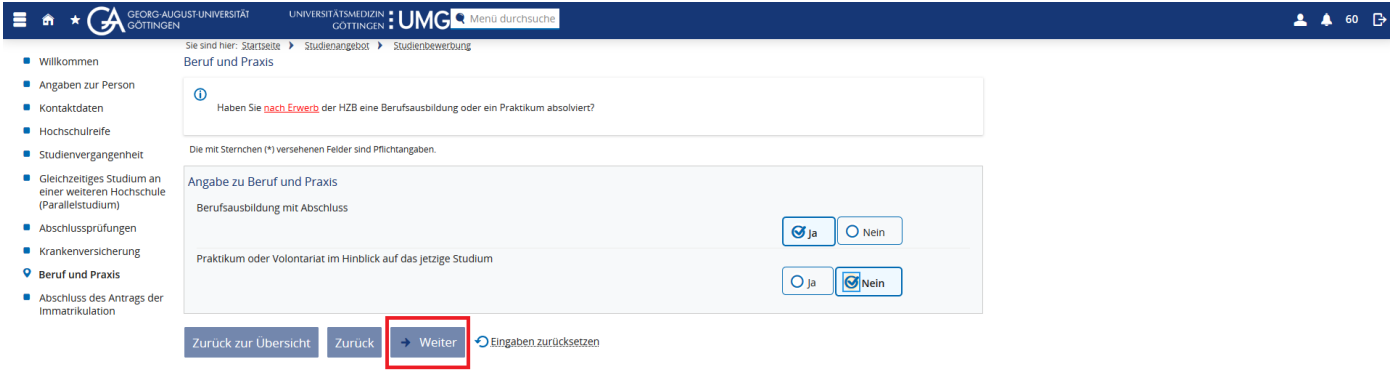

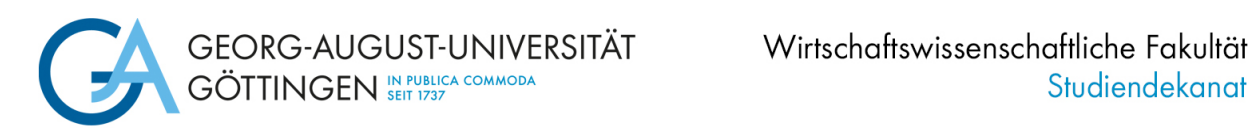

**m. Beenden Sie Ihre Online-Immatrikulation, indem Sie** *Erfassung von Immatrikulationsdaten abschließen und zurück zur Übersicht* **klicken**

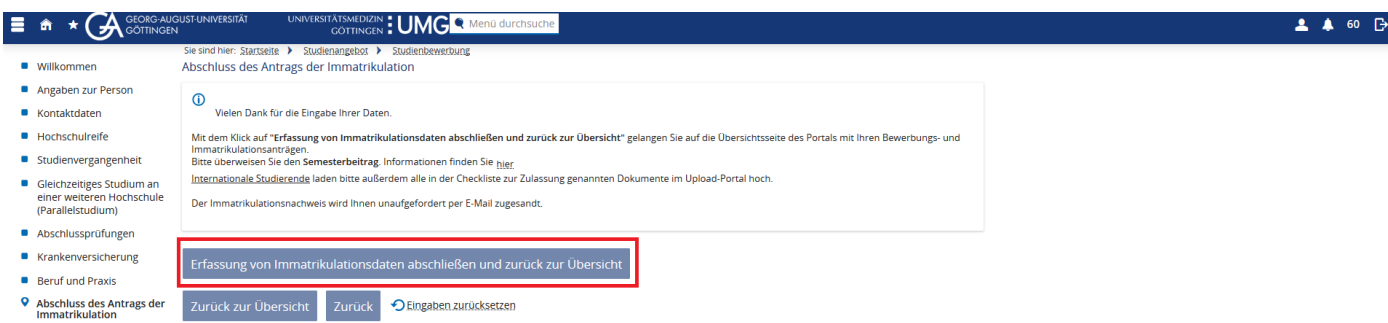

Sie gelangen zurück auf die Übersichtsseite. Ihr Status hat sich auf "Immatrikulation beantragt" geändert.

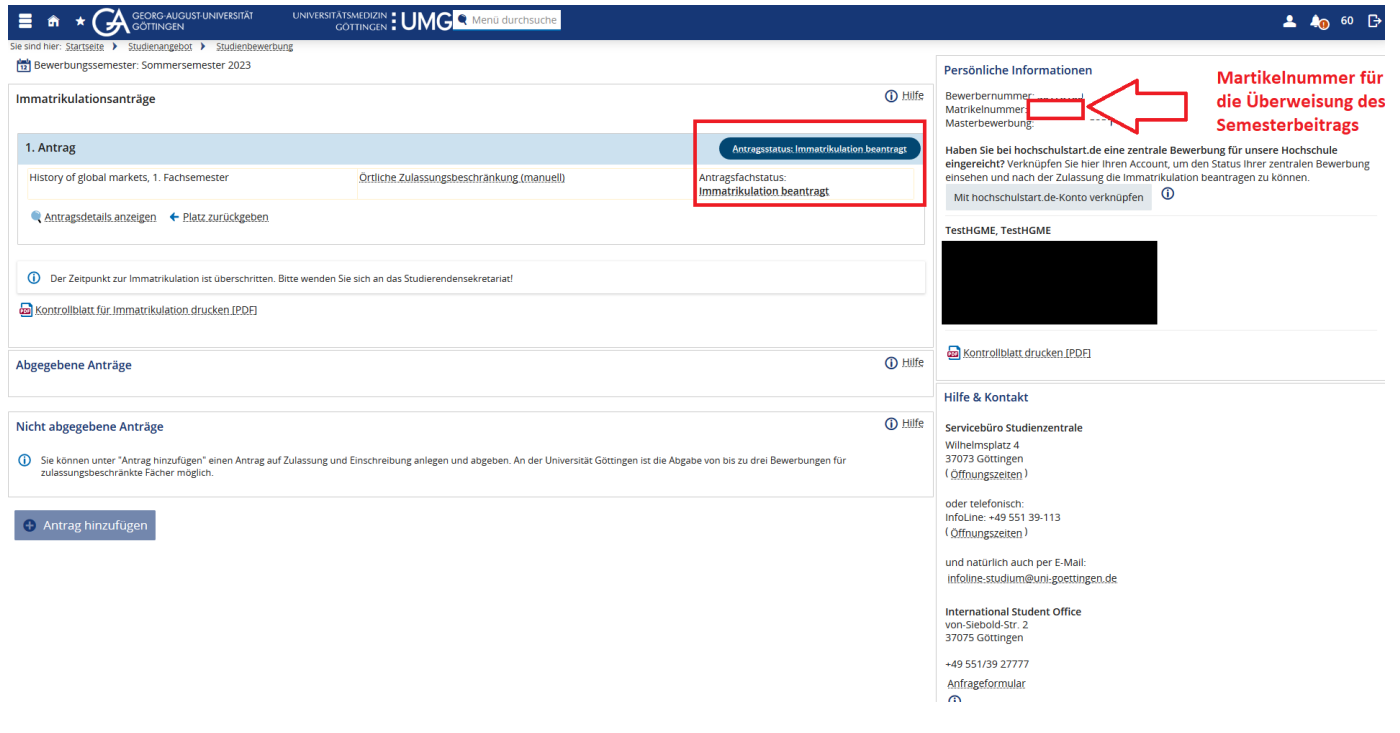

Sie können sich aus dem Immatrikulationsportal ausloggen.

**Bitte schließen Sie Ihre Immatrikulation im Zeitraum 01.06.2023 bis spätestens zum 15.07.2023 ab, in dem Sie die Schritte 2 und 3 durchführen.**

### **2. Schritt: Überweisung des Semesterbeitrags**

Überweisen Sie den Semesterbeitrag an die Universität. Ihre Einschreibung kann erst nach dem Eingang Ihrer Zahlung abschließend bearbeitet werden.

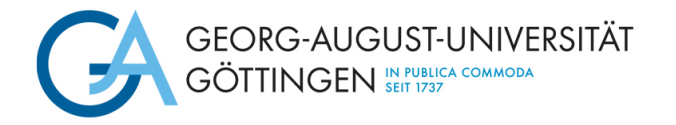

Die Höhe des Semesterbeitrages für das **WS 23/ 24** und die Bankverbindung (Verwendungszweck: Matrikelnummer, Vor- und Nachname) der Universität Göttingen finden Sie ab Juni 2023 [hier](https://www.uni-goettingen.de/de/www.uni-goettingen.de/de/sh/40054.html)

# **3. Schritt: Einreichen von Unterlagen**

Anschließend erhalten Sie eine E-Mail, in der angegeben ist, welche Dokumente Sie noch hochladen oder anfordern müssen (z.B. digitale Übermittlung Krankenversicherung). Notwendige Unterlagen laden Sie im [Upload-Portal](https://cas.uni-goettingen.de/cas/login?service=https://upload2.uni-goettingen.de/Bewerberportal) hoch. Zur Anmeldung verwenden Sie die Zugangsdaten (Benutzername und Passwort), die Sie bei der Masterbewerbung per E-Mail erhalten haben.

Wenn Sie alle Schritte erledigt haben, wird Ihnen der Immatrikulationsnachweis unaufgefordert zugesandt.